### 步驟 **1**:到臺北酷課雲官網

<https://cooc.tp.edu.tw/>

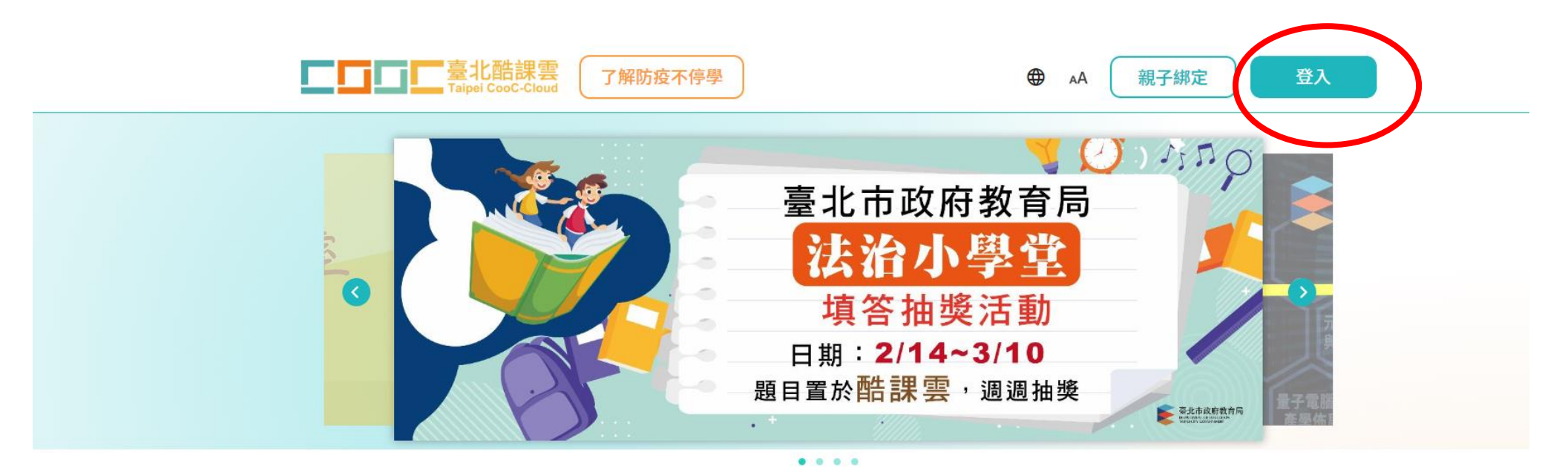

#### 數位學習資源

Q 跨模組關鍵字查詢...

熱門關鍵字: 直播 社會 自然 OnO 國中

# 步驟 **2**:選「臺北市校園單一身分驗證」登入

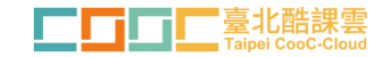

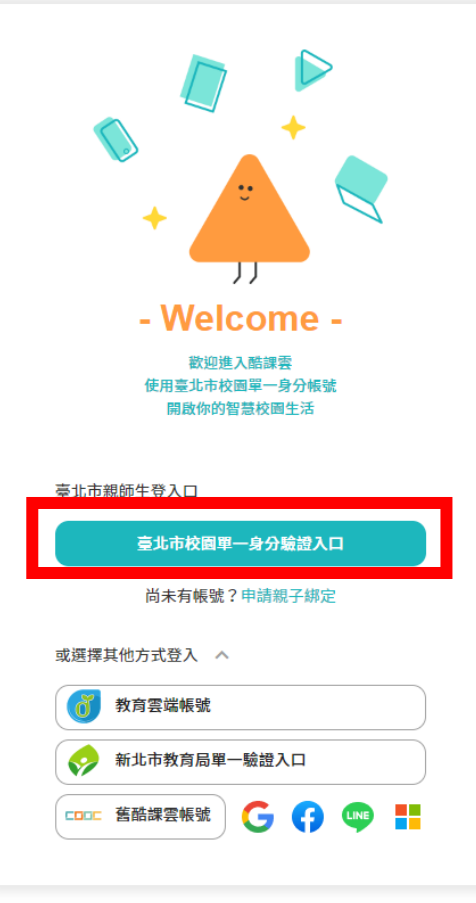

## 學生密碼:學生自設密碼**(**若忘記密碼請洽資訊組還原密碼**)**

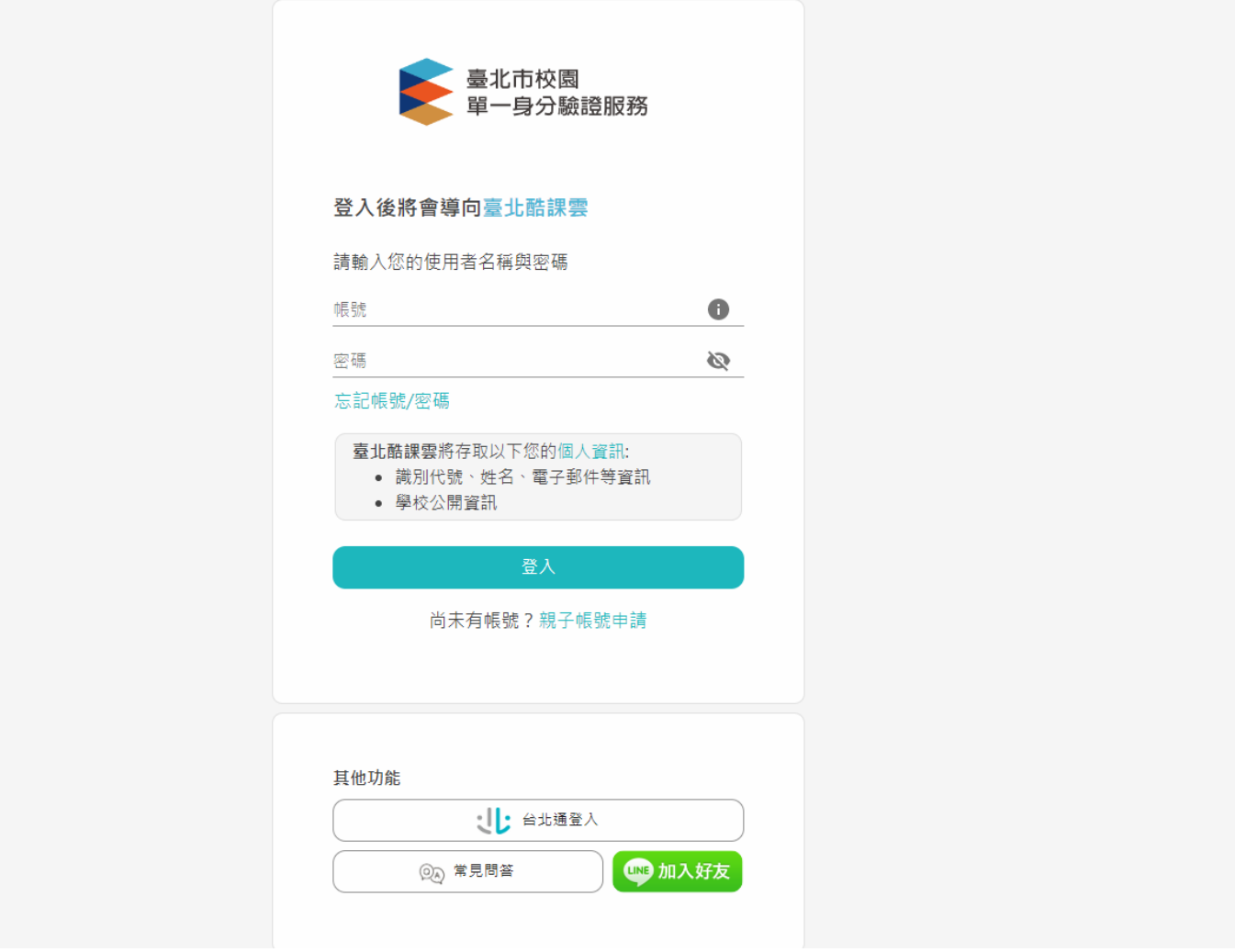

# 步驟 **4**:選個人服務

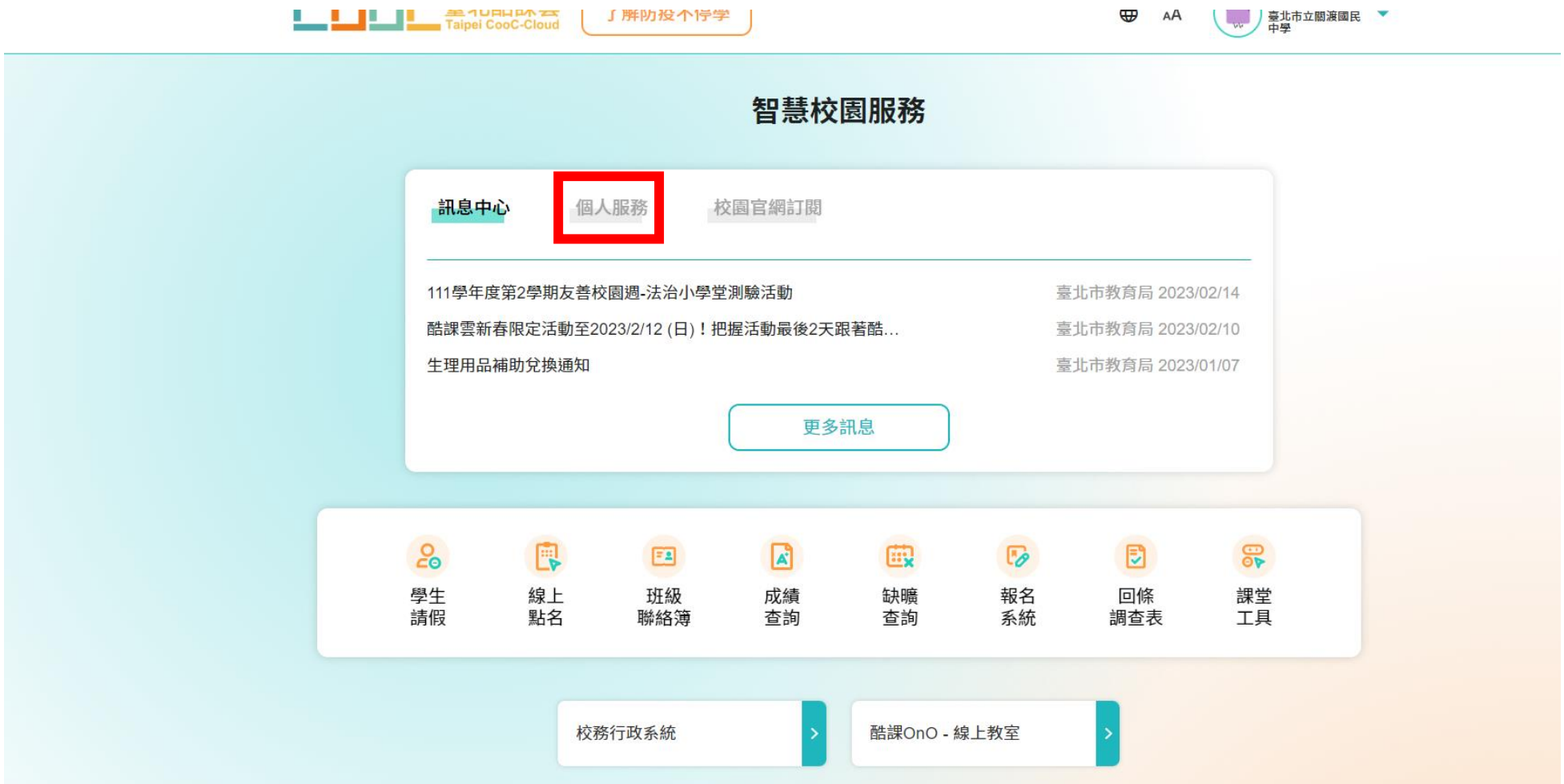

## 步驟 **5**:選擇通路商

- 1. 若要請學務處兌換,請一定要選擇全家便利商店
- **2.** 若學生要自行兌換,可自由選擇廠商

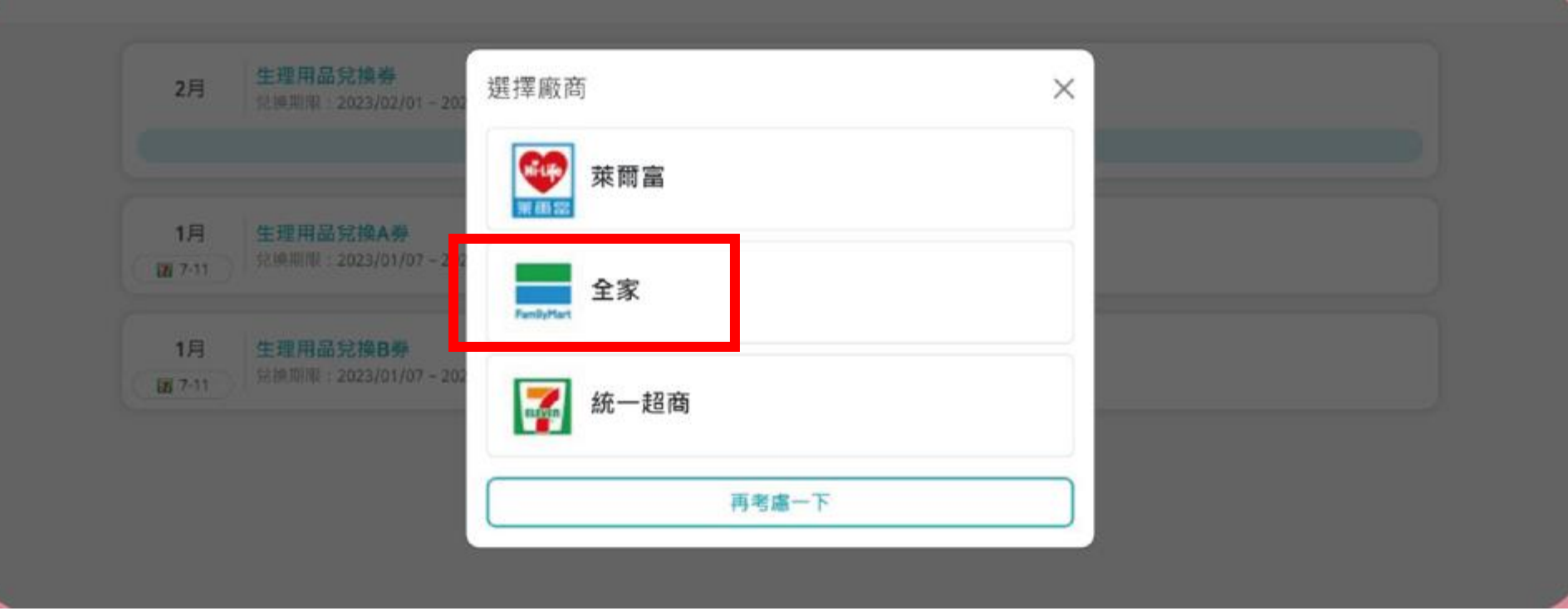

# 步驟 **6**:選生理用品兌換券

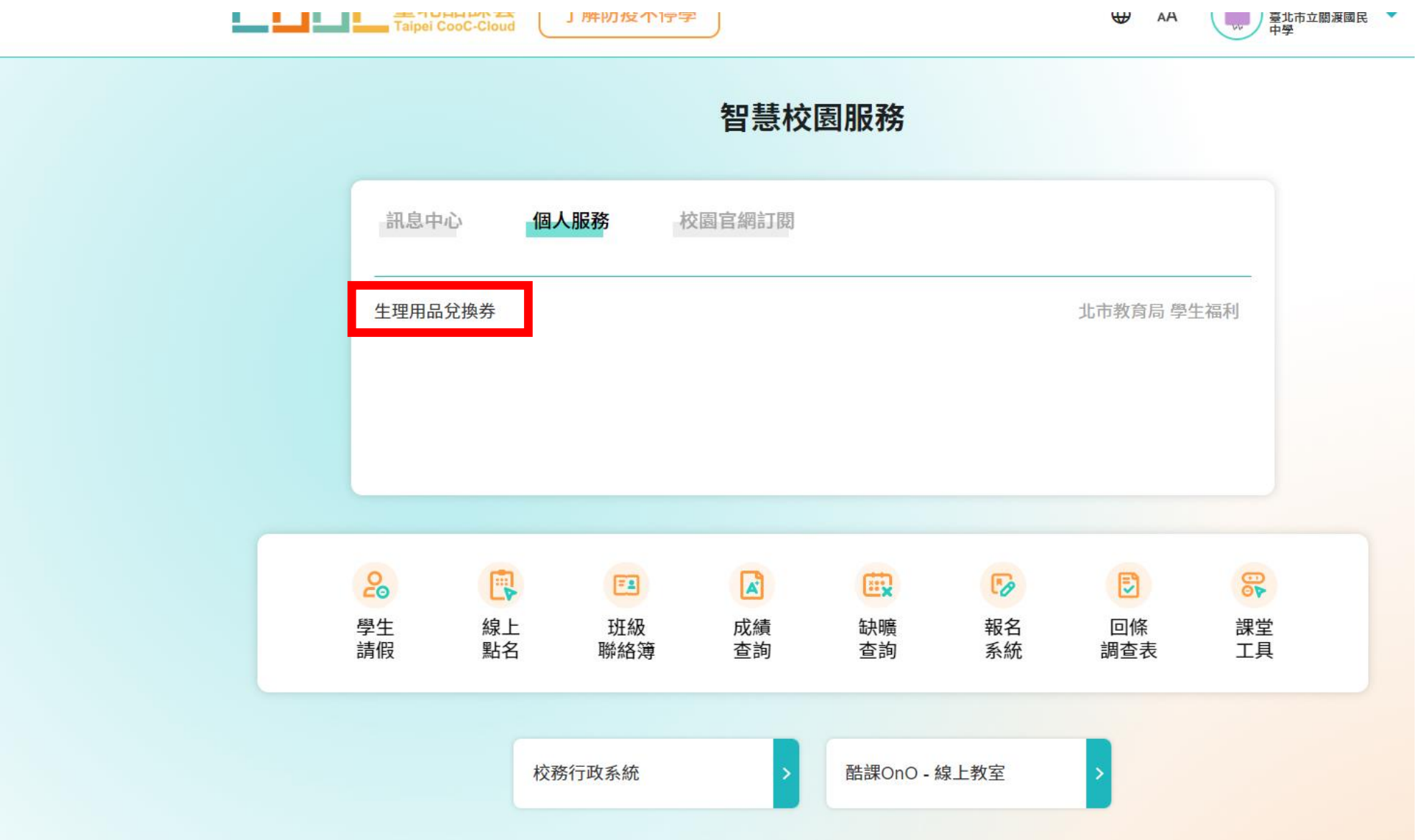

# 步驟 **7**:點選生理用品兌換券**(**每人 **2** 張**)**

#### 

有效券 已失效

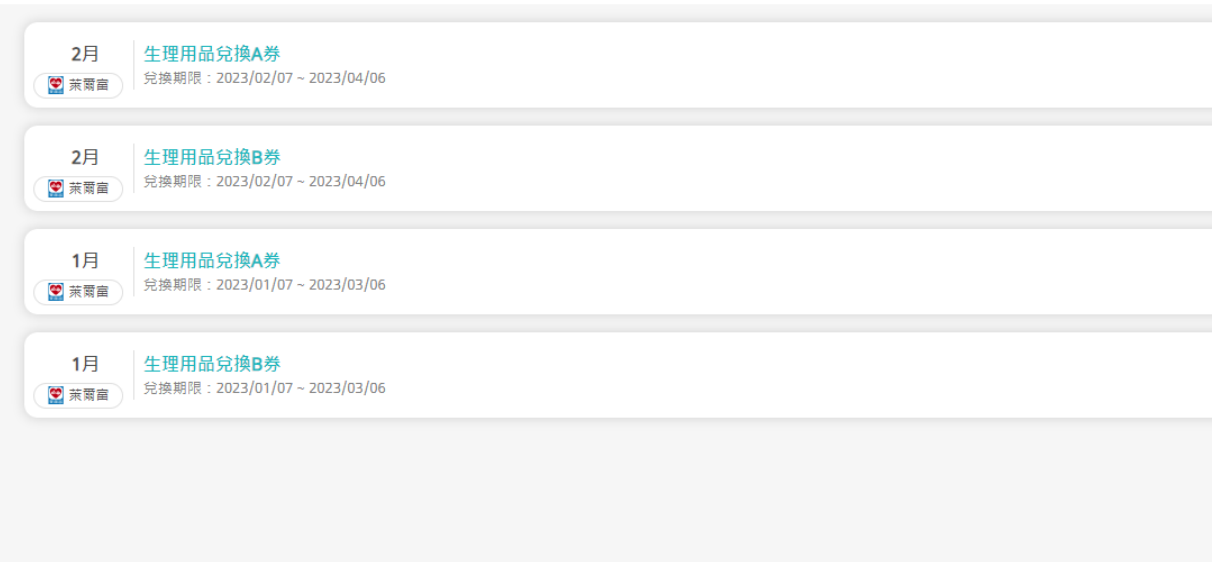

### 步驟 **8**:看到生理用品兌換 **A**、**B** 券條碼

112年6月 牛理用品分換A券

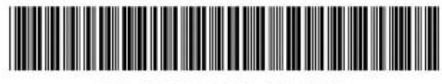

**3ASHSHSKMKTIXR** 

- \*可用手機出示條碼進行兌換
- \*可至全家輸入 FamiPort 選擇紅利Pin碼 輸入編號進行兌換

#### 兌換期限: 2023/07/31 前有效 限於全家門市兌換一件指定商品

注意事項:

- 1. 本券限擇一兌換下列指定商品,含靠得住溫柔宣言草本抑 菌日用超薄衛生棉、靠得住溫柔宣言草本抑菌夜用超 薄、靠得住輕柔無憂日用纖薄23cm、靠得住茶樹舒涼棉 23cm、靠得住完美封漏經典棉柔35cm、蘇菲清新涼感 温和23cm、蘇菲極淨肌日用超薄、蘇菲超熟睡棉柔 35cm、蘇菲超熟睡超薄棉柔28cm、蘇菲導管式棉條(一 般型)。
- 2. 本券需乙次使用完畢,一律不接受退貨或換貨,並不得參與 店内任何活動及要求找零、折抵現金或優惠購買/兌換非 指定商品,務必於兌換期限內至全家便利商店兌換,如逾期 限.則本券即失效無法使用。
- 3. 本條碼若於全家FamiPort機台印出,即不可再利用行動載 具出示雷子票券方式進行兌換,僅能以印出之紙本小白單 進行兌換。
- 4. 各店庫存有限,依現場數量為主,如遇店鋪現貨不足,請至 其他全家便利商店兑换。

#### 112年6月 牛理用品兌換B券

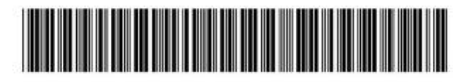

#### **3ASHSIPKNCRRXA**

\*可用手機出示條碼進行兌換 \*可至全家輸入 FamiPort 選擇紅利Pin碼 輸入編號進行分換

#### 兌換期限: 2023/07/31 前有效 限於全家門市兌換一件指定商品

注意事項:

- 1. 本券限擇一兌換下列指定商品,含靠得住溫柔宣言草本抑 菌日用超薄衛生棉、靠得住溫柔宣言草本抑菌夜用超 蓮、靠得住輕柔無憂日用纖薄23cm、靠得住茶樹舒涼棉 23cm、靠得住完美封漏經典棉柔35cm、蘇菲清新涼感 溫和23cm、蘇菲極淨肌日用超薄、蘇菲超熟睡棉柔 35cm、蘇菲超熟睡超薄棉柔28cm、蘇菲導管式棉條(一 般型)。
- 2. 本券需乙次使用完畢,一律不接受退貨或換貨,並不得參與 店内任何活動及要求找零、折抵現金或優惠購買/兌換非 指定商品,務必於兌換期限內至全家便利商店兌換,如逾期 限.則本券即失效無法使用。
- 3. 本條碼若於全家FamiPort機台印出,即不可再利用行動載 具出示電子票券方式進行兌換,僅能以印出之紙本小白單 谁行兑换。
- 4. 各店庫存有限,依現場數量為主,如遇店鋪現貨不足,請至 其他全家便利商店兑换。

步驟 **9**:

**1.** 若班級要自行兌換,請用步驟 **8** 的條碼給店員兌換生理用品。

2. 若要請學務處統一兌換,請將「生理用品兌換A、B 券條碼截圖」貼在「班級女性生理用品兌換單」上,並

填寫全班女生、個人領取品項、數量明細。